# **Using Slider in WordPress**

When you create your slider, there are several ways to add it to a page, which will be explained below.

### Inserting the slider with shortcode

To insert the slider, edit a page or post, click on "Master Slider button" on WordPress editor. Then, select a slider from the list. The slider shortcode will be added to WordPress editor. Publish the page and it is done.

The figure below shows these options on Master Slider panel.

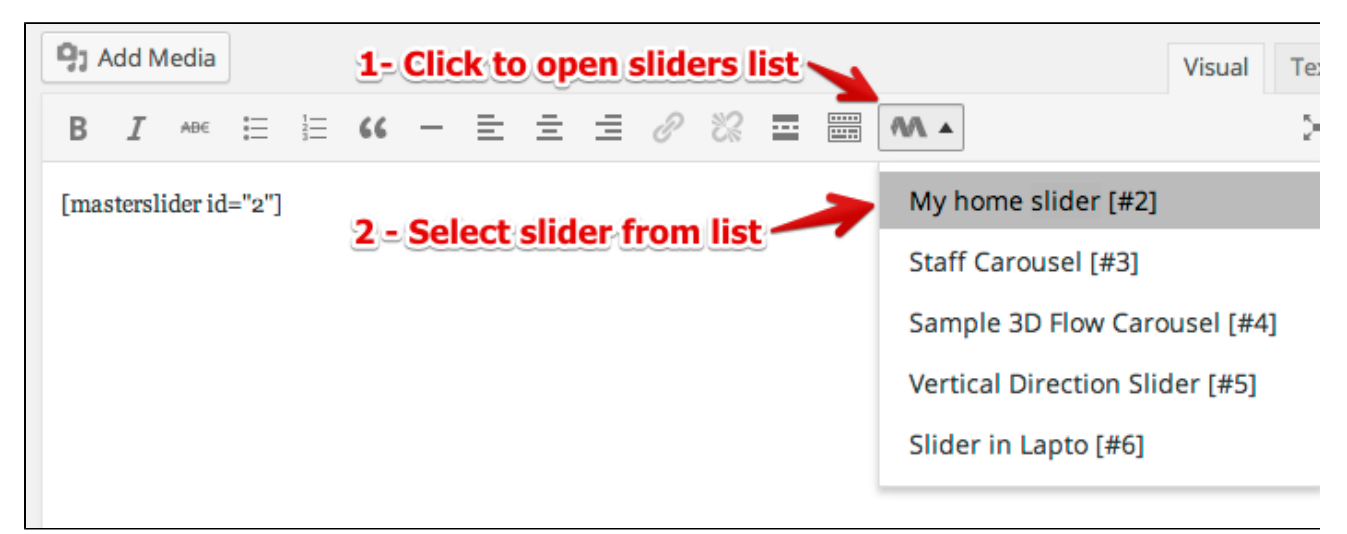

#### Inserting the slider with the Master Slider WP widget

MasterSlider WP supports widgets, so you can place your slider in your front-end page just by a drag and drop. To do so, navigate to the Appearance menu on the sidebar on the left, and select "Widgets". Grab the MasterSlider WP Widget and drop it into one of your widget areas. Please note that some themes may not support a widget area that you need. In this case, you can create a new widget area by editing your theme files.

A calendar of your site's Posts. **First Front Page Widget Area** ۸ **Custom Menu** Appears when using the optional Front Page template with a page set as Static Front Page Add a custom menu to your sidebar. **Master Slider Widget Master Slider Widget** Display a Master Slider

## Calling the slider from your theme files

Because a slider can be an integral part of your site, you may want to place it into your theme files. There are some PHP functions which you can call. For example, from the " header.php " file of your theme and it inserts your slider into your home page or certain other pages. Here they are :

<?php masterslider ( \$slider\_id ); ?>

#### or

<?php echo get\_masterslider ( \$slider\_id ); ?>

Those, display MasterSlider based on the slider ID passed to.

 It is important to check the slider's ID on the MasterSlider WP slider list page, when you want to insert a slider. When you remove some sliders, their IDs will not be re-indexed and the sequence may break up. This is important to keep the existing sliders from unwanted changes.